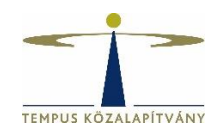

# **Online pályázatkezelő rendszer használati útmutató DAAD Német-magyar projektalapú kutatócsere program pályázói részére**

## **Technikai feltételek**

A rendszer bármely böngészővel használható, de a Chrome használata ajánlott. A csatolandó dokumentumok feltöltésekor elfogadott dokumentumtípus **kizárólag pdf**.

**FONTOS! Kerülje a böngésző vissza gombjának használatát, ellenkező esetben a rendszer támadásnak ítélheti a műveletet, és letilthatja IP címét.**

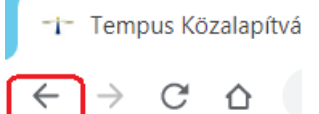

**Kérjük, ehelyett a neve mellett található Egyéb műveletek gomb Vissza parancsát használja.**

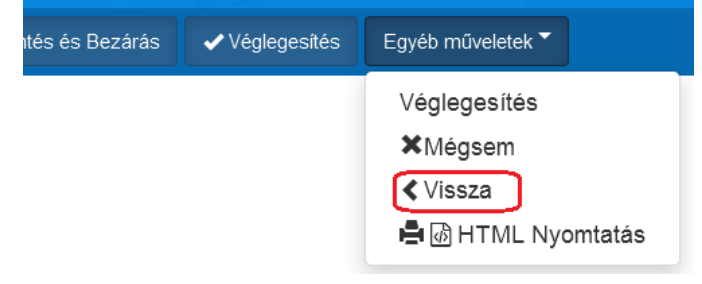

# **Pályázók regisztrációja**

Pályázáshoz a [https://scholarship.hu](https://scholarship.hu/) honlapon kell regisztrálnia. A sikeres regisztrációról a rendszer e-mail értesítést küld Önnek a megadott e-mail címére.

Lehetőség szerint gmailes e-mail címmel regisztráljon, bizonyos levelező rendszerek (hotmail, citromail) esetén az automatikus értesítések, melyek fontosak a pályázat lebonyolítása során, nem érkeznek meg a címzetthez.

!Figyelem! A korábbi regisztrációk már nem érvényesek, a felületre minden felhasználónak regisztrálnia kell újra!

Bejelentkezést követően a rendszer automatikusan az "Önéletrajz szerkesztése" oldalra irányítja Önt, itt töltse ki a szükséges adatokat. Az **Önéletrajz** űrlap megfelelő kitöltése alapfeltétele valamennyi pályázatnak. A \* -gal jelölt mezők kitöltése kötelező. A neve mellett található Mentés és Bezárás lehetőségre kattintva rögzítheti a bevitt adatokat:

A Mentés és Bezárás ← Bezárás mentés nélkül **/** Gyors mentés Egyéb műveletek Az Önéletrajz űrlap a későbbiekben bármikor szerkeszthető, ekkor már mint regisztrált felhasználó lépjen be. Az Önéletrajz szerkesztése a lap tetején található Felhasználói adatok menüsor Önéletrajz szerkesztése lehetőségére kattintva lehetséges:

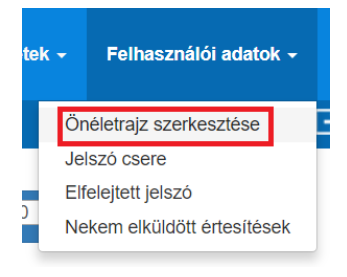

A szerkesztésnél az összes korábban megadott adat megjelenik. A módosítást követően a neve mellett található **Mentés és Bezárás** lehetőségre kattintva mentheti változtatásait.

# **A pályázat elkészítése**

A továbblépéshez kattinson az  $\begin{array}{c} \bigoplus \text{ s} \downarrow \text{t}$  ji pályázat/feladat indítása gombra.

Ezután a megjelenő lehetőségek közül válassza a DAAD Projekt pályázatok > Indít ablakot és kattintson rá.

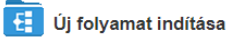

#### PÁLYÁZATOK MAGYAR ÁLLAMPOLGÁROKNAK

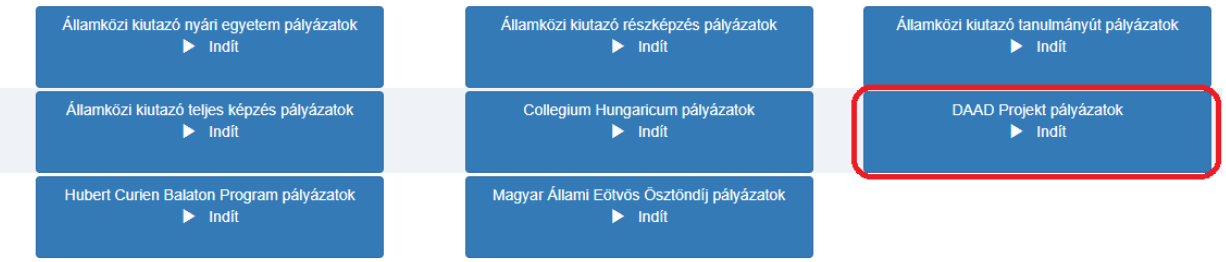

Az indít gombra kattintva a **A pályázat adatai** lapfül nyílik meg.

Adja meg a kért adatokat, majd az samal válassza ki a projekt kutatási/tanulmányi szakterületének megfelelő tudományterületet.

### **Ezt követően**:

- 1. adja meg a szükséges adatokat a többi lapfülön is,
- 2. a megfelelő helyre töltse fel a benyújtandó dokumentumokat (a kötelezően csatolandó mellékletek tekintetében kérjük, tájékozódjon a pályázati felhívásból)
- 3. a nyilatkozatokra vonatkozó kérdések kitöltése kötelező, ezek hiányában a pályázat érvénytelen
- 4. készítse el a pályázati adatlapot, költségterveket és nyilatkozatot:
	- 4.1 **Mentse** el az oldalt a neve mellett található Gyors mentés lehetőséggel.

### **Még NE kattintson a Véglegesítés gombra!**

4.2 Nyomja meg a **Behelyettesítés** gombot  $\left(\frac{a}{2}, \frac{a}{2}\right)$ , a megjelenő dokumentumokat mentse el számítógépére.

4.3 Ezt követően nyomtassa ki az adatlapot, költségterveket, nyilatkozatot, majd az **aláírt** dokumentumokat szkennelt formában töltse vissza a "Aláírt pályázati dokumentumok feltöltése (projekt adatlap, költségterv adatlapok, kettős finanszírozás nyilatkozat)" mezőbe a + gombbal. Ezután a neve mellett található **Véglegesítés** lehetőséggel nyújtsa be online pályázatát.

← Bezárás mentés nélkül **/** Gyors mentés **A** Mentés és Bezárás ✔ Véglegesítés Egyéb műveletek ▼

*Figyelem! Ha erre a gombra kattint, az adatok már nem módosíthatóak, a pályázata automatikusan benyújtásra kerül a Tempus Közalapítványhoz.*

4.4 A pályázat eltűnik az Aktuális feladatok listájából, a továbbiakban az Ön számára nem szerkeszthető.

*A pályázat sikeres elküldéséről a rendszer automatikus e-mailben értesíti a pályázót. Az automatikus e-mail a pályázat benyújtását követő néhány órán belül érkezik meg a megadott e-mail címre: "DAAD projekt pályázat beérkezése" tárgymegjelöléssel. (Feltétlenül nézze meg a Spam könyvtárat a levelezőrendszerében, ha nem látná az e-mailt.)*

A \*-gal jelölt mezők kitöltése kötelező! Hiányos pályázatot nem lehet elküldeni a rendszerben.

Amennyiben nem tud minden adatot feltölteni, az űrlapok tetején **Mentés és Bezárás** lehetőséggel elmentheti a megkezdett pályázatot. Ilyenkor a pályázat az **Aktuális feladatok** listába kerül, s a későbbiek során rákattintva folytatható a pályázat feltöltése.

Kérdés, probléma esetén kérjük, írjon a [daad@tpf.hu](mailto:daad@tpf.hu) e-mail-címre.